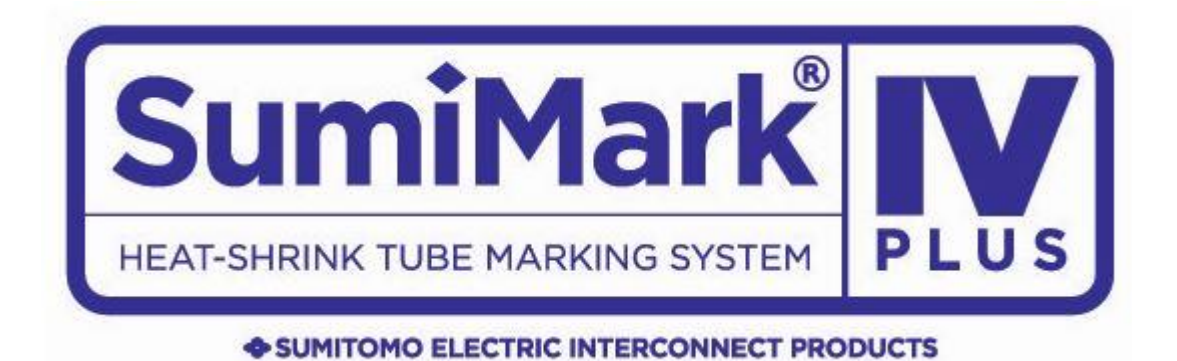

# **Quick Setup Guide SumiMark IV**® **PLUS Marking System**

 **A guide explaining the steps for setup of the SumiMark IV PLUS printer.** 

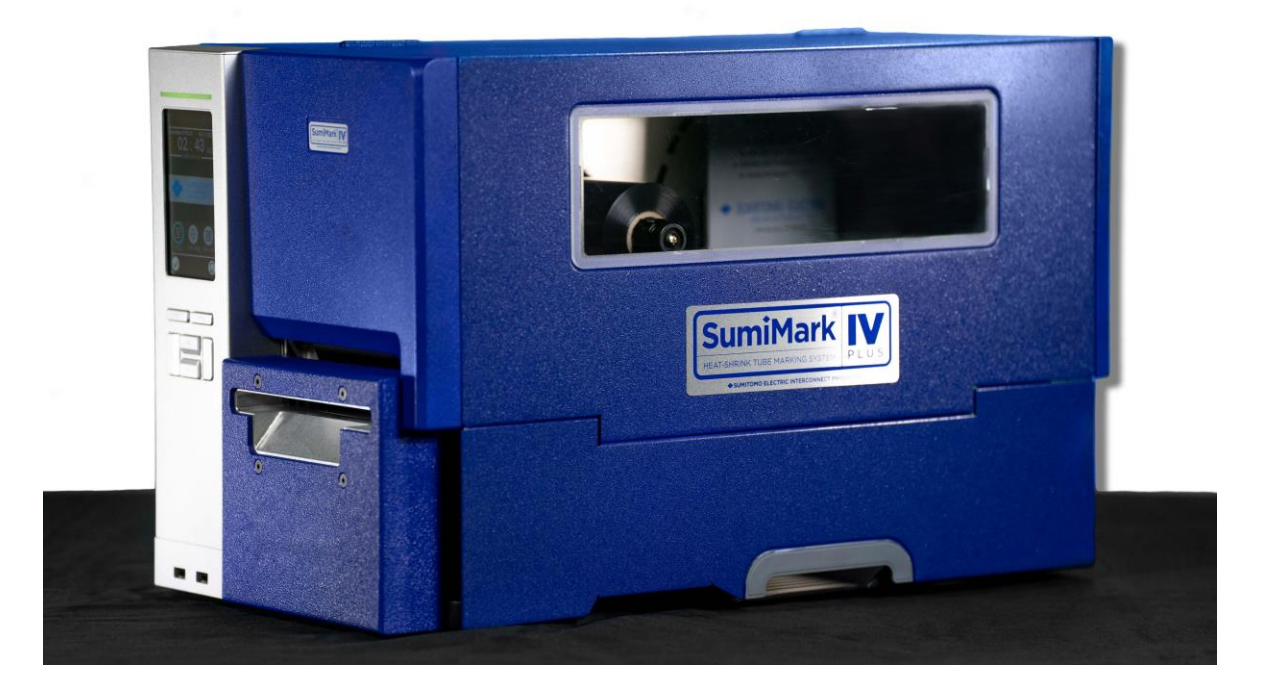

## **STEP 1 - SOFTWARE & DRIVER INSTALLATION**

*Note: the following applications can be downloaded from www.SumiSupport.com*

- *1. Sumilabel Software. This is the core software application used to create, edit and print markers.*
- *2. Inventory Management Module Server. This application manages all product inventory when added to the Sumilabel software.*
- *3. The SumiMark IV PLUS Printer Driver. The printer driver allows the Sumilabel software to communicate with the SumiMark IV PLUS printer.*

#### **1st: Insert Sumilabel USB into host computer**

a. Browse to SUMIMARKUSB on the computer and double click on the files as detailed below.

#### **2nd: Click on "Sumilabel Software Setup folder"**

- a. Within this folder you will find a Setup executable file. Double click on the icon to begin setup process.
- b. Follow all Installation Wizard steps until finished. Answer "yes" to each question and leave installation directory at suggested default.
- c. Upon completion, a shortcut to Sumilabel software will be installed on desktop of host computer.
- d. Upon launching the Sumilabel software, you will be asked to Activate. Please use the serial number provided on the Activation Card that came with the printer.

### **3rd: Click on the "IMM Server Setup folder"**

- a. Within this folder you will find a IMM Server Setup executable file. Double click on the icon to begin setup process.
- b. Follow all Installation Wizard steps until finished. Answer "yes" to each question and leave installation directory at suggested default.
- c. Upon completion, a shortcut to IMM Server will be installed on desktop of host computer. Double click the icon to launch the IMM Server.
- d. Once the IMM Server is launched, you will need to Activate. Please use the serial number provided on the Activation Card that came with the printer.

### **4th: Click on "Printer Driver Folder"**

NOTE: if using USB, be sure to connect USB cable from computer to printer "before" installing driver and ensure the SumiMark printer is powered off.

- a. Within this folder you will find a SumiMark IV 300 DPI printer driver executable file. Double click on this to begin setup process.
- b. Follow the Installation Wizard. Answer "yes" to each question.
- c. When selecting USB, choose Other instead of USB. Continue with the install.
- d. On the next window, be sure to install only the SumiMark IV PLUS driver. Do not install any other SumiMark printer driver.
- e. Assign the printer to USB001. Continue and finish the install.
- f. Go into the Windows Printers and Devices of your computer and verify the SumiMark IV PLUS printer appears.

# **STEP 2 – SUMIMARK PRINTER ASSOCIATION WITH SUMILABEL**

*Note: although the SumiMark IV PLUS printer must be installed to the Windows system level, it must then be added to the Sumilabel application level, thus making it an "internal printer" and controlled by the Sumilabel software.* 

- a. Open Sumilabel Software
- b. Click on the Option menu option at top. Go to Printer Options.
- c. Under the System Installed Printers section (top section) you should see the SumiMark IV PLUS printer. Double click this printer and it will move down to the Application Printers (bottom section).
- d. Click on the Default Print Settings button on the right side and ensure the following settings:
	- i. Sensor Type Continuous
	- ii. Temperature 13
	- iii. Speed 4
	- iv. Use Cutter Commands box should be checked
	- v. Click OK button to save changes
- e. Click on the Default box to the left of the driver information. This will ensure the SumiMark printer will be associated with the Sumilabel software. Other printers can be used as normal.

### **STEP 3 – INVENTORY ACTIVATION**

*Note: Sumilabel software is for use only with SumiMark and Sumitag products. In order to use the Sumilabel software the IMM Server application must communicate with the Sumilabel software.*

- a. Open Sumilabel Software.
- b. Click on the Tools menu option at the top and go to Inventory link. This will open a new window.
- c. Click on IMM Server Setup button. This will open a new window.
- d. Click on the Verify Settings button. This will ensure the Sumilabel software will communicate with the IMM Server and allow SumiMark product to be added to the Sumilabel software.

### **STEP 4 – ADD INVENTORY**

*Note: your SumiMark and Sumitag heat shrink spools should display a QR Code label on the spools. This QR Code label displays both a QR code and 24 digit alpha/numeric* code. These codes must be entered into the Sumilabel Inventory module for the SumiMark system to operate. If your SumiMark spools do not have this code, please request replacements at www.SumiSupport.com.

- a. Open Sumilabel Software.
- b. Click on the Tools menu option at the top and go to Inventory link. This will open a new window.
- c. Click on the Add button. This will open a new window.
- d. You now have 2 options to add inventory:
	- i) Option 1 scan the QR Code using a 2D barcode scanner (1D barcode scanners will not work). This method will automatically add inventory to the Sumilabel software.
	- ii) Option 2 manually enter the 24 digit alpha/numeric code into the software. This will also add inventory to the Sumilabel software but is more time consuming compared to scanning QR Code.
- e. Close window which will take you back to the Inventory screen. Now click the Refresh button to display your inventory entered into the Sumilabel software.

### **Step 5 – Connect Cables**

**1** – **Connect USB Cable (Included) or Ethernet Cable (optional)** from SumiMark IV PLUS Marking System to host computer.

*USB Cable Connection* - the flat USB end goes into any USB port on host computer. The small, square end goes into small, square port just under the port labeled Ethernet.

*Ethernet Cable Connection* – connect one end to the Ethernet port on the printer (as noted below) and the other end into the host computer's network port.

**2 – Connect Power Cord (Black)** from SumiMark IV PLUS Marking System to power outlet.

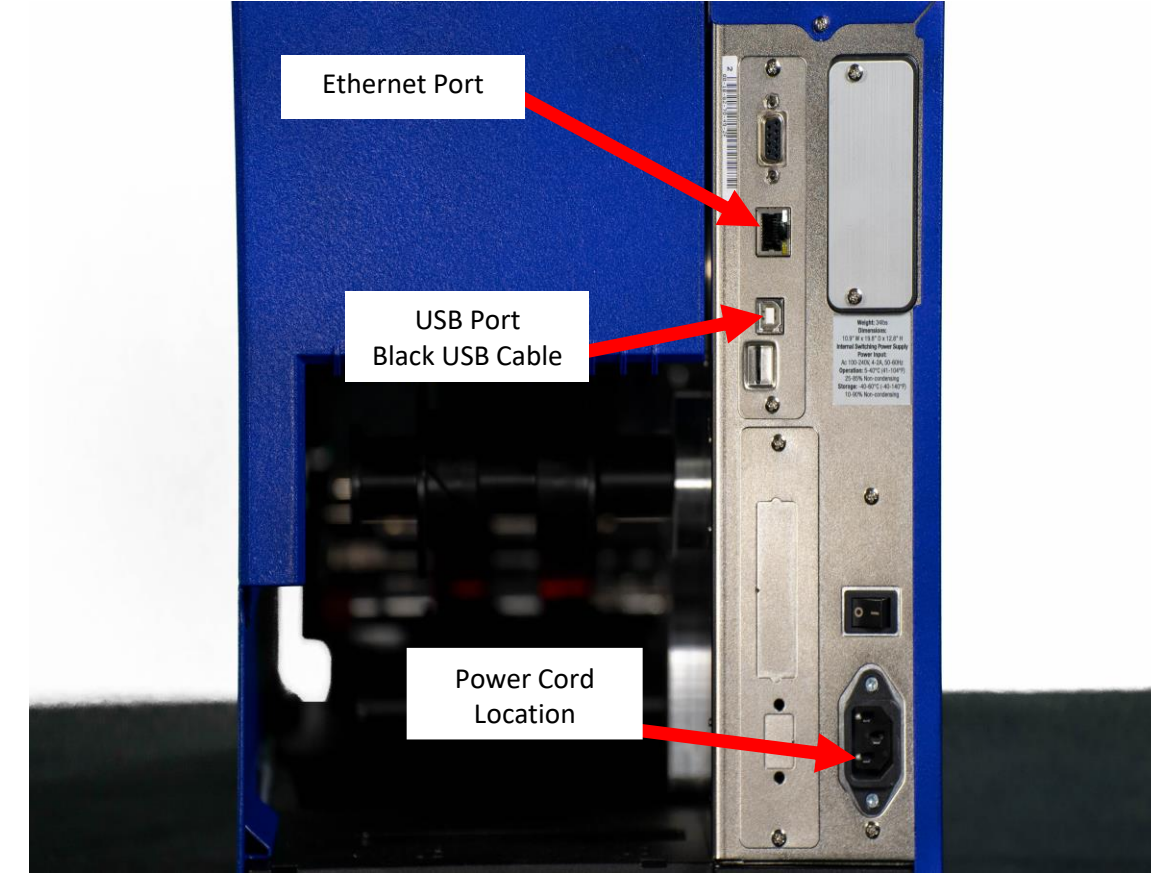

### **Cables should be connected as shown in photo below**

# **Ready to go!**

Once all necessary cables are plugged into the SumiMark IV PLUS, you are now ready to create your markers and start printing!

Additional information for loading tubing, entering QR label footage and operation of the Sumilabel software are available in the printer operational manual included on the USB flash drive.

Please visit our support site at [www.SumiSupport.com](http://www.sumisupport.com/) for more information regarding the SumiMark and Sumitag printers.

# **SUMITOMO ELECTRIC INTERCONNECT PRODUCTS, INC.**

915 Armorlite Drive San Marcos, CA 92069-1440

[Identification@seipusa.com](mailto:Identification@seipusa.com) (760)761-0600 x203

[www.SumiSupport.com](http://www.sumisupport.com/)

Revision A – October 20202